### **JAVA NOTES**

# **GRAPHICAL USER INTERFACES**

Terry Marris 18 June 2001

## **3 BUTTONS**

#### **3.1 LEARNING OUTCOMES**

By the end of this lesson the student should be able to

- create buttons
- place buttons in panels
- nest panels
- change a panel's layout format to border layout
- program a response when a button is clicked

#### **3.2 INTRODUCTION**

In the last chapter we looked at panels. In this chapter we see how to put buttons in panels and how to program a response when a button is "pressed" by moving a mouse pointer over it and clicking the left hand button on the mouse.

#### **3.3 EXIT BUTTON**

Perhaps the simplest button is an exit button: when clicked the frame closes and the program terminates - just like when the frame-close icon is clicked

We put a button in a panel, and the panel inside a frame, as shown in Figure 3.1 below.

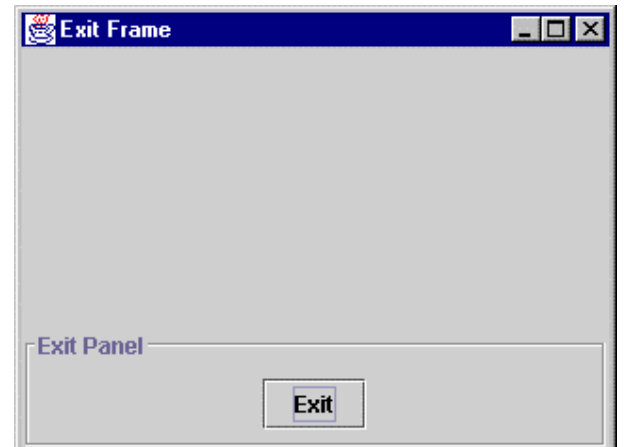

**Figure 3.1** *An Exit Button*

To create a button is easy; we just supply its caption or label as an argument value to its constructor.

```
JButton exitButton = new JButton("Exit");
```
To add it to a panel is just as easy: we use the panel's *add(Component)* method.

```
 add(exitButton);
```
#### **3.4 IMPLEMENTING A BUTTON ACTION**

When the exit button is clicked we want some action to take place. Associating some action with a button is easy:

- **1** choose a class to be responsible for listening for the button click event. Any object could be chosen but it usually convenient to choose one that can carry out the required action.
- **2** have the class implement the *ActionListener* interface. The *ActionListener* interface has just one method, namely *void actionPerformed(ActionEvent)*.
- **3** give the responsible object access to the button
- **4** register the responsible object to be that action listener for the button
- **5** write the code to implement the *actionPerformed(ActionEvent)* method

**1** *choose a class to be responsible for listening for the button event* Looking at Figure 3.1 the Exit Panel seems an appropriate choice because it contains the exit button and can issue the command to close and terminate, namely *System.exit(0)*.

**2** *have the class implement the ActionListener interface* 

class ExitPanel extends JPanel implements ActionListener {

**3** *give the responsible object access to the button ExitPanel* has an *exitButton*, so access is direct; we do not need to provide a method to access the button.

```
class ExitPanel extends JPanel implements ActionListener { 
  private JButton exitButton;
```
**4** *register the responsible object to be a listener for the button*

```
exitButton.addActionListener(this);
```
**5** *implement actionPerformed(ActionEvent)*

```
 public void actionPerformed(ActionEvent e) 
\{ Object source = e.getSource(); 
     if (source == exitButton) 
       System.exit(0); 
   }
```
When the user clicks the exit button, the *JButton* object creates an *ActionEvent* object and calls *actionPerformed*, passing that event into parameter e. The *getSource()* method will tell you the source of the event. If the *exitButton* was the source of the event, call *System.exit()* to close and terminate the application.

Shown below are the classes *ExitPanel* and *ExitFrame*. Notice that we use the convention that an object is defined before it is used. *ExitFrame* has an *ExitPanel* and so we write *ExitPanel* first, and *ExitFrame* last. Although the order does not matter to the compiler, it helps us humans to understand the code as we read through it.

```
/* ExitFrame.java 
    Terry Marris 17 June 2001 
*/ 
import java.awt.*; 
import java.awt.event.*; 
import javax.swing.*; 
import javax.swing.border.*; 
class ExitPanel extends JPanel implements ActionListener { 
   private JButton exitButton; 
   public ExitPanel() 
\{ Border etched = BorderFactory.createEtchedBorder(); 
     Border titled = BorderFactory.createTitledBorder( 
                                            etched, "Exit Panel"); 
     setBorder(titled); 
     exitButton = new JButton("Exit"); 
     add(exitButton); 
    exitButton.addActionListener(this);
   } 
   public void actionPerformed(ActionEvent e) 
  \{ Object source = e.getSource(); 
     if (source == exitButton) 
       System.exit(0); 
   } 
}
```

```
public class ExitFrame extends JFrame { 
   public ExitFrame() 
   { 
     setTitle("Exit Frame"); 
     Toolkit tk = Toolkit.getDefaultToolkit(); 
     Dimension screen = tk.getScreenSize(); 
    setLocation(screen.width/4, screen.height/4);
     setSize(screen.width/2, screen.height/2); 
     addWindowListener(new WindowAdapter() 
       { 
         public void windowClosing(WindowEvent e) 
\{ System.exit(0); 
 } 
      }); 
     Container contentPane = getContentPane(); 
     JPanel exitPanel = new ExitPanel(); 
     contentPane.add(exitPanel, "South"); 
   } 
   public static void main(String[] s) 
   { 
    JFrame aFrame = new ExitFrame();
     aFrame.show(); 
   } 
}
```
**Exercise**: Explain each line of the *ExitPanel* and *ExitFrame* classes shown above.

#### **3.5 RETRY BUTTON**

We have seen that the default layout style for a frame is a border layout, with regions labelled North, South, West, East and Center. Well, we can make a panel adopt the same layout style.

Also in this example, we see that panels can be nested; we can have panels inside panels. And we show how one panel can implement behaviour when the user clicks a button in another panel.

The layout we are trying to achieve is shown below in Figure 3.2.

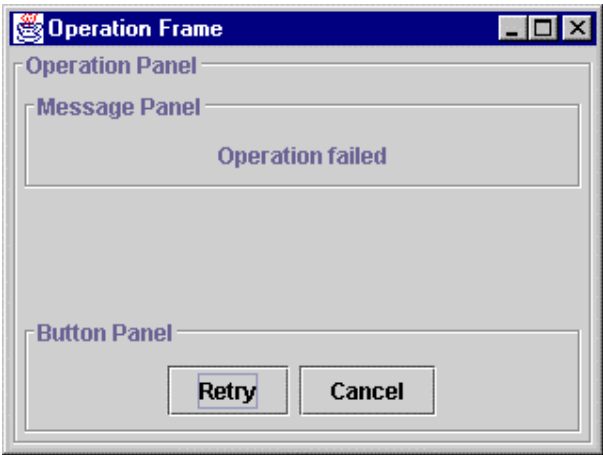

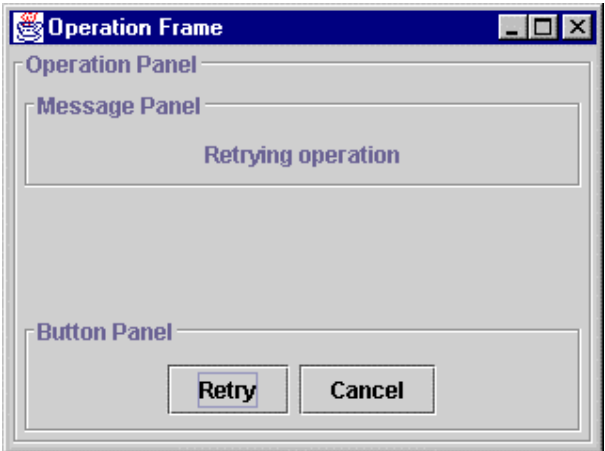

**Figure 3.2** *Before and after the Retry button is clicked*

Some operation, it could be a disk format operation or a file read operation, has failed. The user is given the option to either retry the operation, or just cancel it. If the user clicks on *Retry*, the operation is attempted again. If the user clicks on *Cancel*, the frame is closed.

We see that an operation frame has an operation panel, and that an operation panel has a message panel and a button panel. We obtain the class diagram shown in Figure 3.3 below.

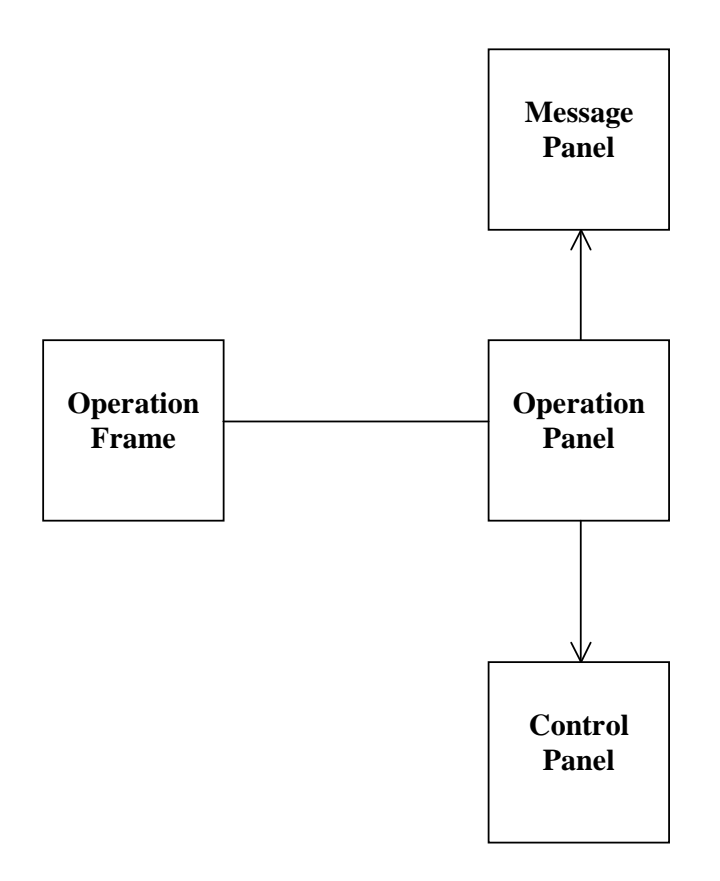

**Figure 3.3** *An operation frame has an operation panel. An operation panel has a message panel and a control panel.* 

We choose to make the operation panel responsible for listening for button events because an operation panel can say to its button panel *get me your buttons*, and an operation panel can say to its message panel *change your message*.

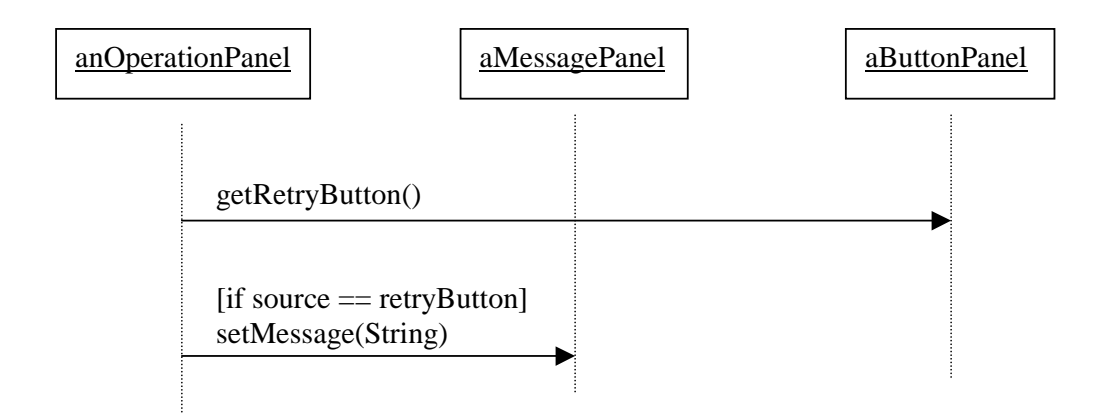

Following the principle of define it before you use it, we write the classes in this order:

message panel, button panel, control panel, control frame.

```
/* OperationFrame.java 
    Terry Marris 17 June 2001 
*/ 
import java.awt.*; 
import java.awt.event.*; 
import javax.swing.*; 
import javax.swing.border.*; 
class MessagePanel extends JPanel { 
   private JLabel messageLabel; 
   public MessagePanel() 
\{ Border etched = BorderFactory.createEtchedBorder(); 
     Border titled = BorderFactory.createTitledBorder( 
                                      etched, "Message Panel"); 
     setBorder(titled); 
     messageLabel = new JLabel("Operation failed"); 
     add(messageLabel); 
   } 
   public void setMessage(String message) 
   { 
     messageLabel.setText(message); 
   } 
}
```
The message panel has a label as its only field. The *messageLabel*'s initial value is *Operation failed*. But it can be assigned any other string value with the *setMessage(String)* method.

```
class ButtonPanel extends JPanel { 
   private JButton retryButton; 
   private JButton cancelButton; 
   public ButtonPanel() 
   { 
     Border etched = BorderFactory.createEtchedBorder(); 
     Border titled = BorderFactory.createTitledBorder( 
                                           etched, "Button Panel"); 
     setBorder(titled); 
     retryButton = new JButton("Retry"); 
     add(retryButton); 
     cancelButton = new JButton("Cancel"); 
     add(cancelButton); 
   } 
   public JButton getRetryButton() 
  \{ return retryButton; 
   } 
   public JButton getCancelButton() 
   { 
     return cancelButton; 
   } 
}
```
The button panel has two *JButtons*: *retryButton* and *cancelButton*. *get* methods are provided for each button because the operation panel (which contains a button panel) needs access to these buttons if it is to manage the response to button clicks.

```
class OperationPanel extends JPanel implements ActionListener 
{ 
   private ButtonPanel buttonPanel; 
   private MessagePanel messagePanel; 
   public OperationPanel() 
 { 
     Border etched = BorderFactory.createEtchedBorder(); 
     Border titled = BorderFactory.createTitledBorder( 
                                      etched, "Operation Panel"); 
     setBorder(titled); 
     setLayout(new BorderLayout()); 
    messagePanel = new MessagePanel();
     add(messagePanel, "North"); 
     buttonPanel = new ButtonPanel(); 
     add(buttonPanel, "South"); 
     buttonPanel.getCancelButton().addActionListener(this); 
     buttonPanel.getRetryButton().addActionListener(this); 
   } 
   public void actionPerformed(ActionEvent e) 
   { 
     Object source = e.getSource(); 
     if (source == buttonPanel.getCancelButton()) 
       System.exit(0); 
     else if (source == buttonPanel.getRetryButton()) 
       messagePanel.setMessage("Retrying operation"); 
     repaint(); 
   } 
}
```
The operation panel's layout is set to border layout with

setLayout(new BorderLayout());

The call to *repaint()* made in the *actionPerformed(ActionEvent)* method causes the screen to be re-drawn with the updated message in the message panel.

**Exercise**: Explain each line of the *OperationPanel* class shown above.

```
public class OperationFrame extends JFrame { 
   public OperationFrame() 
   { 
     setTitle("Operation Frame"); 
     Toolkit tk = Toolkit.getDefaultToolkit(); 
     Dimension screen = tk.getScreenSize(); 
    setLocation(screen.width/4, screen.height/4);
     setSize(screen.width/2, screen.height/2); 
     addWindowListener(new WindowAdapter() 
       { 
         public void windowClosing(WindowEvent e) 
\{ System.exit(0); 
 } 
      }); 
     Container contentPane = getContentPane(); 
     JPanel operationPanel = new OperationPanel(); 
     contentPane.add(operationPanel); 
   } 
   public static void main(String[] s) 
  \{ JFrame aFrame = new OperationFrame(); 
     aFrame.show(); 
   } 
}
```
### **3.6 FURTHER READING**

HORSTMANN & CORNELL *Core Java 2 Volume 1* pp 316 *www.java.sun.com/docs/books/tutorial* 

In the next chapter we look at text input/output via GUI.

#### **3.7 REVIEW**

#### **3.8 EXERCISES**

- **1** Try out program *ExitFrame.java* shown in §3.4 above.
- **2** Try out program *OperationFrame.java* shown in §3.5 above.
- **3** Implement a program that produces the GUI shown below.

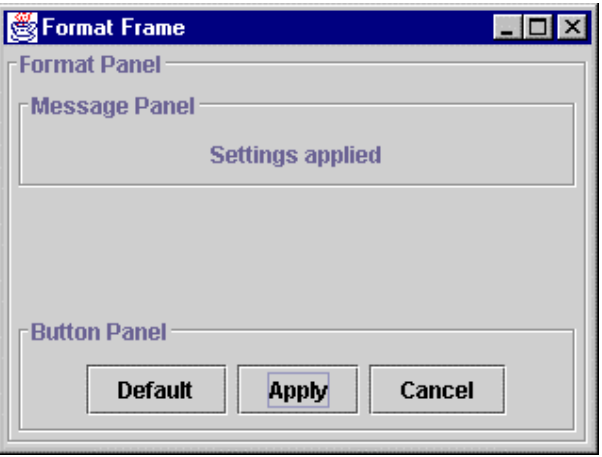

Initially, the MessagePanel is empty - no message is shown.

When the default button is clicked the message *Settings stored* should be displayed in the message panel.

When the apply button is clicked the message *Settings applied* should be shown.

When the cancel button is clicked the frame should close and the program terminate.